クイックスタート

android one

 $\sqrt{510}$ 

# ロック画面

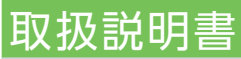

#### このスマートフォンまたはパソコンで、取扱説明書を確認できます。

#### ■ Android™ ヘルプ

Android の標準的な機能およ びサービスについて説明してい ます。

# ホーム画面

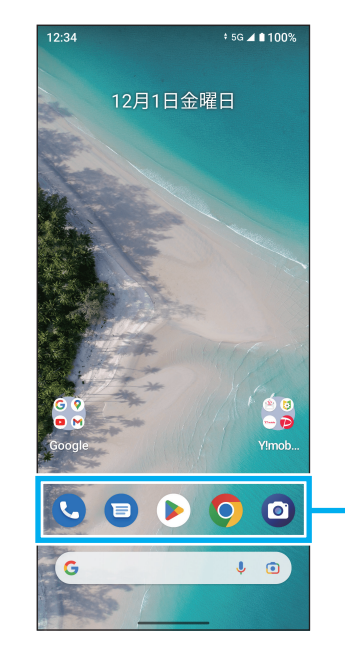

# 電源を入れる

# お問い合わせ先

https://support.google.com [\( /android/](https://support.google.com/android/)

## ■ 使いこなしガイド

Android ヘルプを補足する取扱説明書となります。 S10 独自のアプリ等について説明しています。 Android ヘルプとあわせてご確認ください。

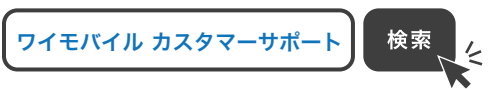

ブラウザのブックマークに登録されている 「オンラインマニュアル」を選択

パソコンから https://ymobile.jp/s/mzQvr ※PDF版もダウンロードできます。

### パソコンから

ホーム画面で上にフリックすると、 ランチャー画面(アプリの一覧画面) 。が表示されます

### 各部の名称/ボタン操作

#### スマートフォンから

お困りのときや、ご不明な点などございましたら、お 。気軽に下記お問い合わせ窓口までご連絡ください

#### ■ 各種お手続き (My Y!mobile)

待ち時間0分で、いつでも簡単手続き可能です。 利用料金/データ量の確認·プラン等各種変更ができます。 http://ymobile.jp/s/BvhGB

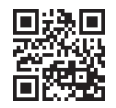

#### ■ カスタマーサポート

機種の操作やサービス内容などのお困りごと お問合せ内容に応じて、最適な解決方法をご案内します。 https://ymobile.jp/s/QOhGf

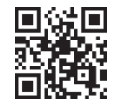

ロック画面で上にフリック すると、ホーム画面もしく はロック解除画面が表示 。されます ロック解除画面が表示 された場合は、パターン / PIN / パスワードを 入力して、ロックを解除 。してください 顔認証/指紋認証を設 定してロックを解除する こともできます。

お気に入りトレイ 起動するアプリは、カスタマイズ 。することもできます

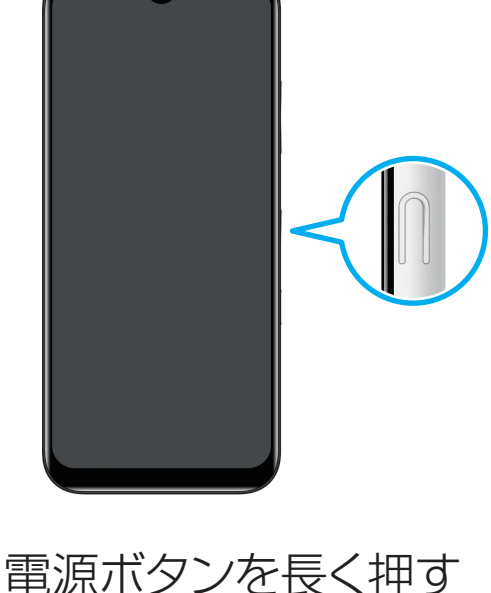

・電源を入れるとロック画面が 。表示されます ・電源を入れてから電源ボタンを 押したり、一定時間何も操作 しないと、画面が消灯します。 画面消灯時に電源ボタンを押・ すと画面が点灯し、ロック画 面が表示されます。

2022年11月 第1版発1 ソフトバンク株式会社 ご不明な点はお求めになった 。ワイモバイル携帯電話取扱店にご相談ください 機種名:S10 製造元:京セラ株式会社

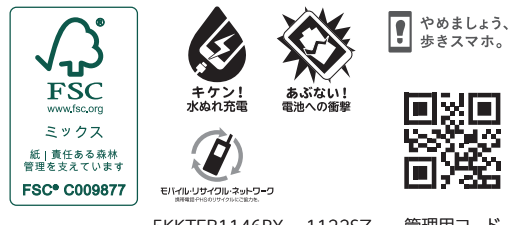

5KKTEB1146RX- 1122SZ 管理用コード

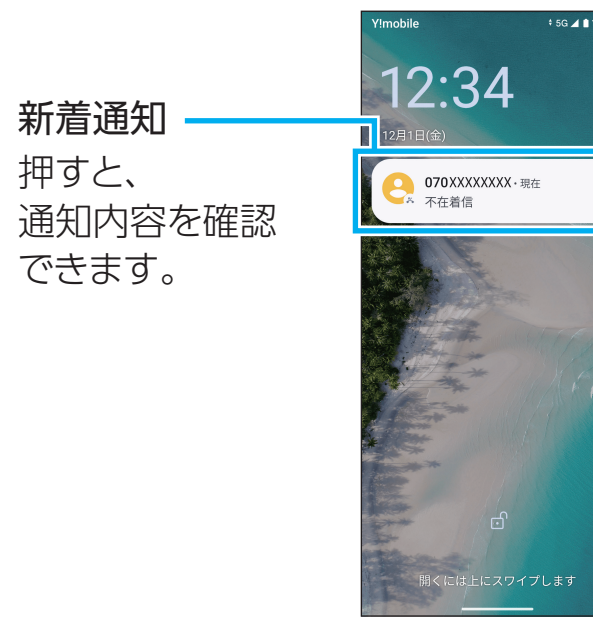

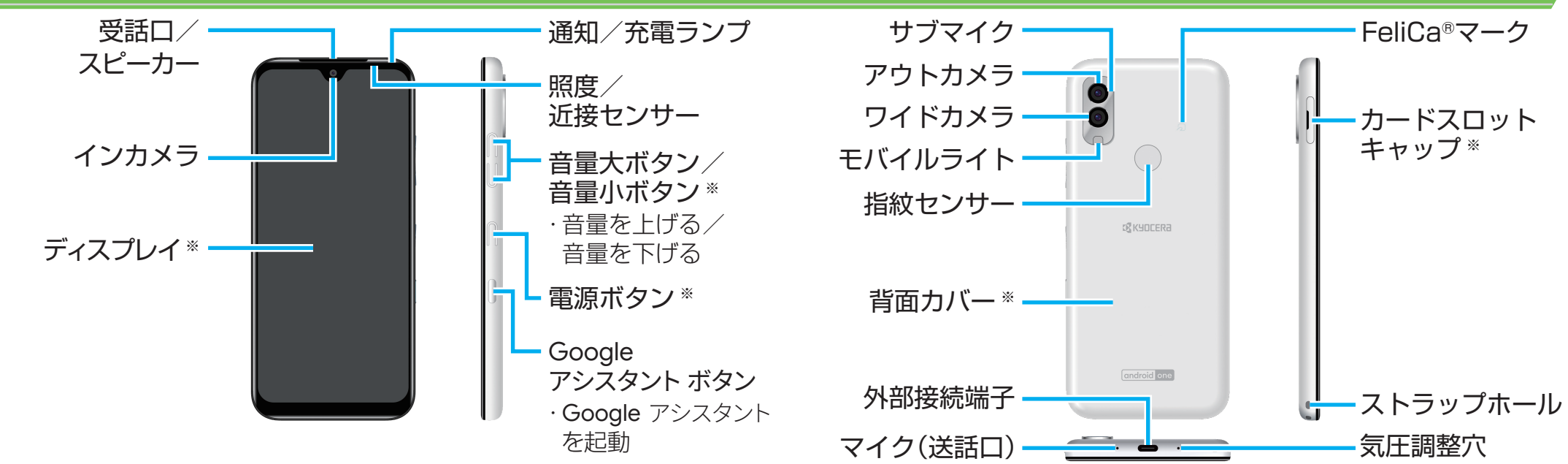

※抗菌·抗ウイルス処理を施しています。SIAAの抗菌·抗ウイルス試験方法に準拠した試験を実施し、認証を取得しています。

#### Wi-Fi®設定

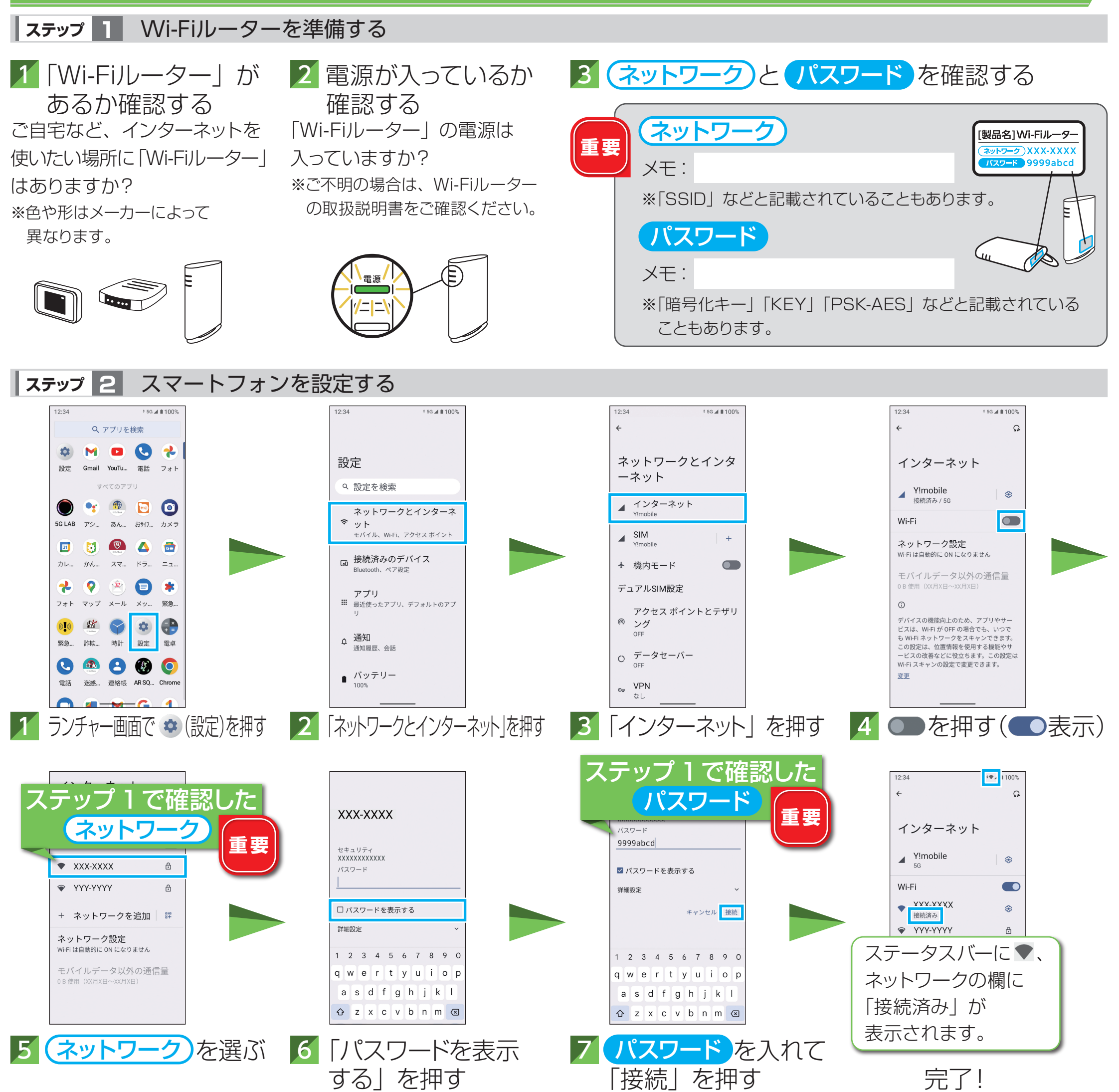

※ネットワークの欄に「保存済み/パスワードを再確認してください」と表示されたときは、手順5以降の操作を行って再設定してください。

### 顔/指紋のデータを登録すると、顔認証/指紋認証によるロック解除ができるようになります。

※画面ロックを設定している場合は、 ロック解除操作を行ってください。 ※顔認証/指紋認証の設定は以下 。でも確認できます

4 予備の画面ロック方 式を設定し、画面の 指示に従い顔認証 指紋認証を設定する

■ 使いこなしガイド URLは表面参照

Google、Android は Google LCC の商標です。

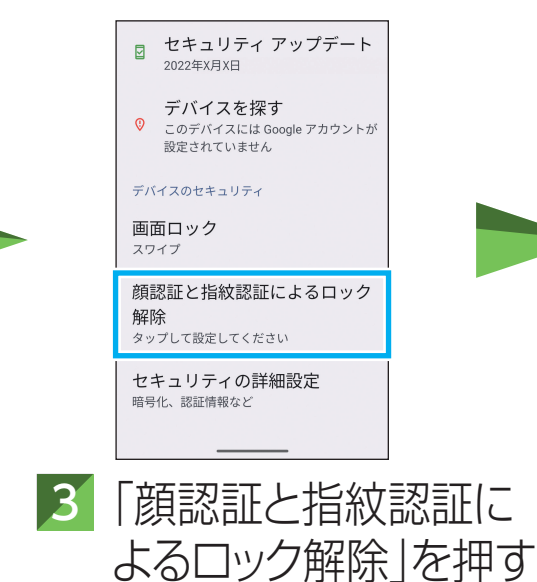

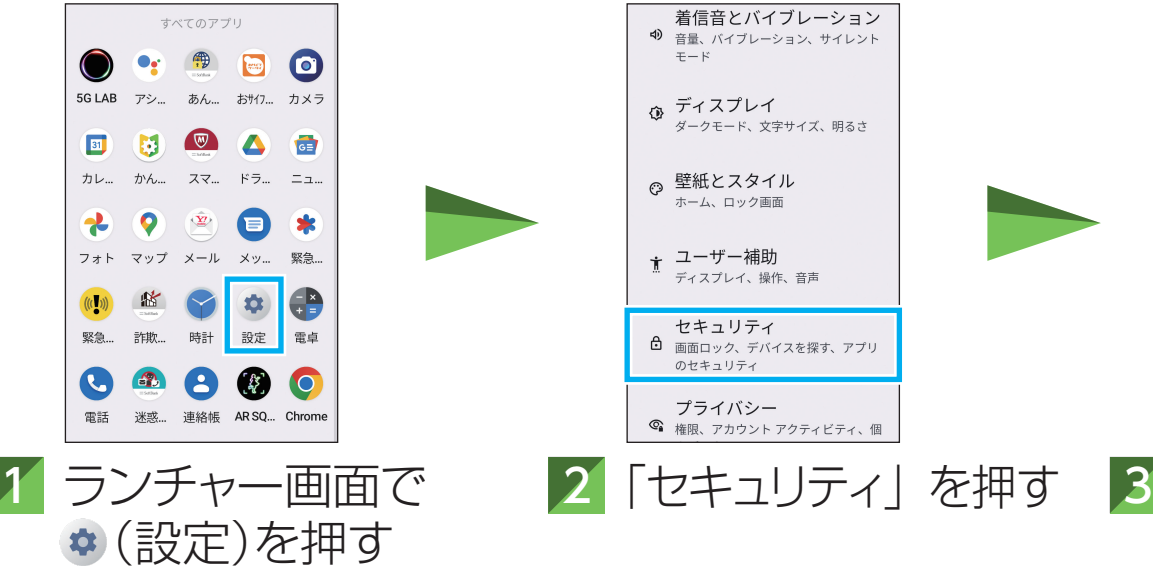